# **PCU Customer Advantage Troubleshooting Guide**

**Website Edition**

# **Table of Contents**

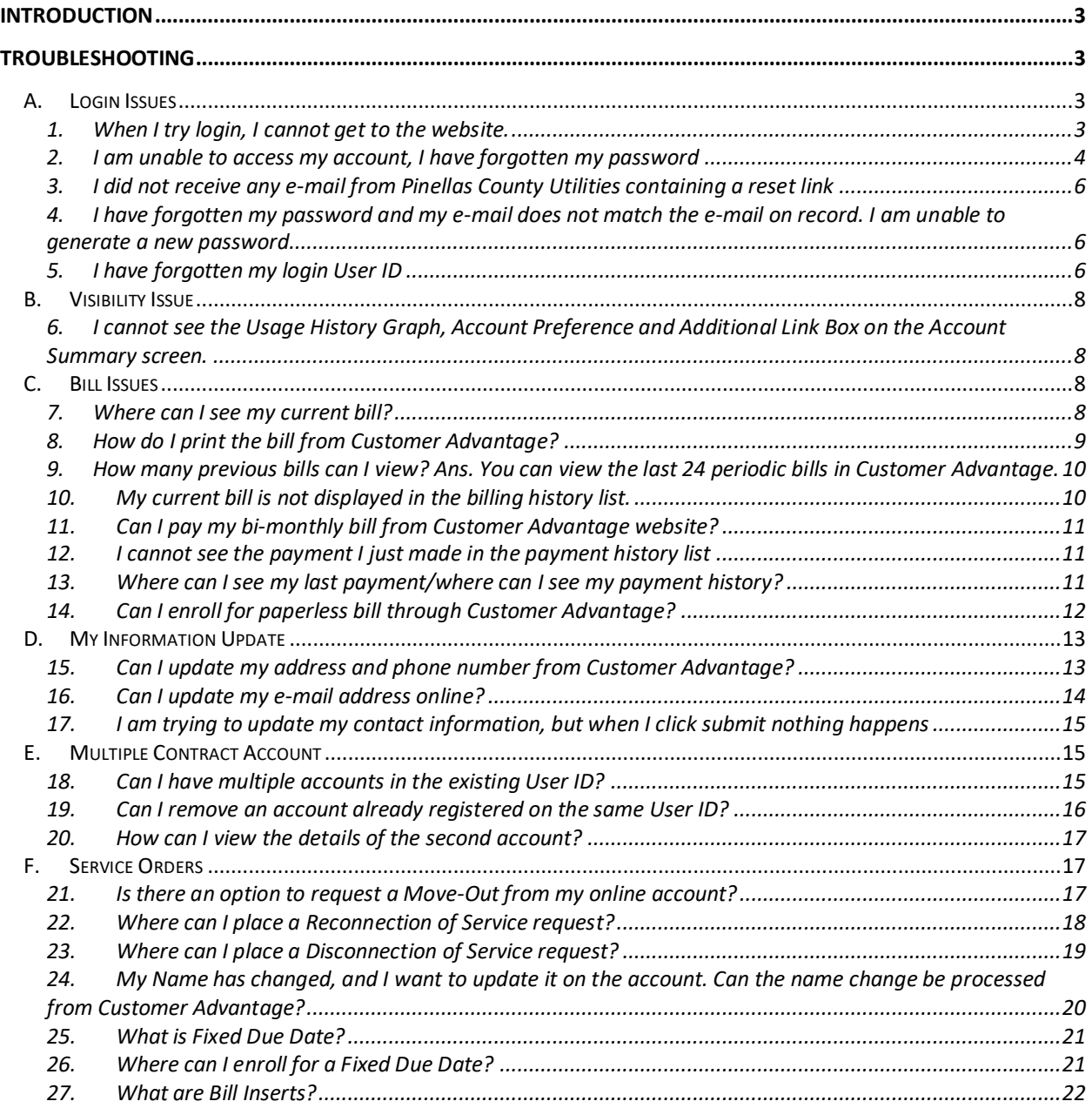

# <span id="page-2-0"></span>**Introduction**

This document outlines the troubleshooting process for the PCU Customer Advantage and aims to help the user to troubleshoot the Customer Advantage portal.

# <span id="page-2-1"></span>**Troubleshooting**

## <span id="page-2-2"></span>**A. Login Issues**

## <span id="page-2-3"></span>**1. When I try login, I cannot get to the website.**

**Ans.** The URL has changed for Customer Advantage, if you have saved it in your favorites, then please update it from the PCU website main page.

Proceed to PCU home page - <http://www.pinellascounty.org/utilities/>

Click on the icon for Utilities MyeAccount to procced to the new PCU Customer Advantage link.

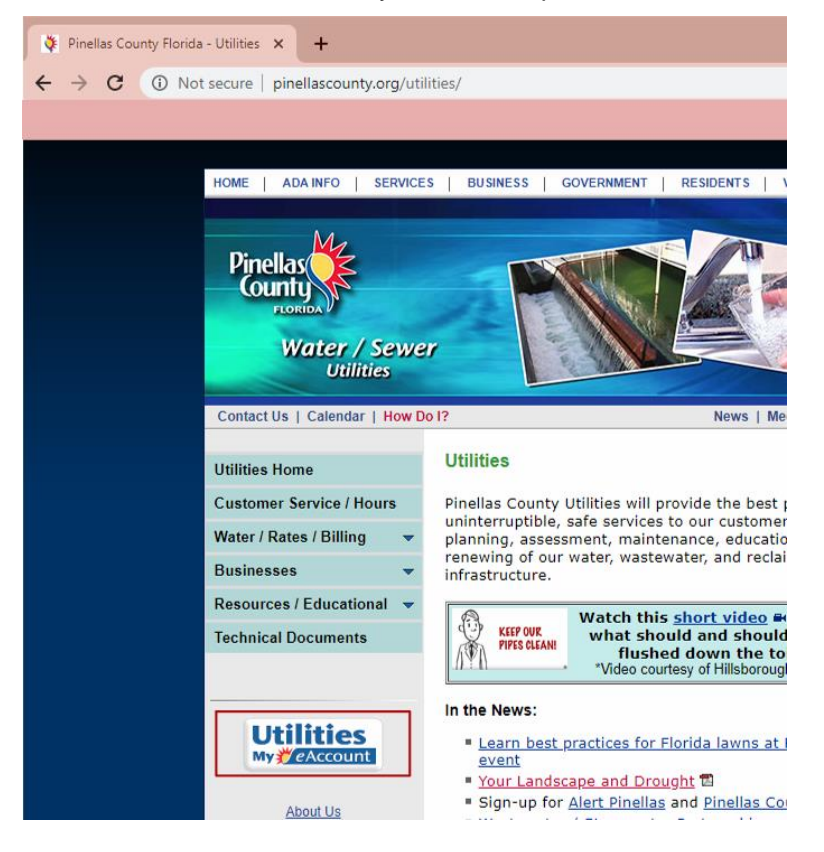

You will be taken to the Customer Advantage website login page. The URL can also be accessed directly from https://myaccount.pinellas.org.

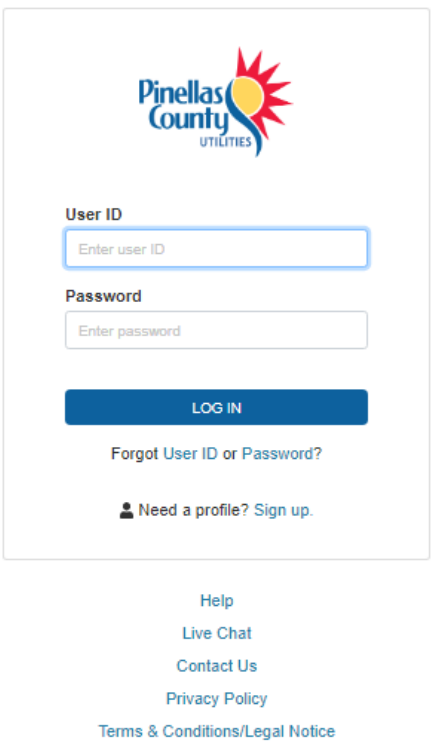

## <span id="page-3-0"></span>**2. I am unable to access my account, I have forgotten my password**

**Ans.** You can reset your password by clicking on the forgot "Password" link located below the LOG IN button.

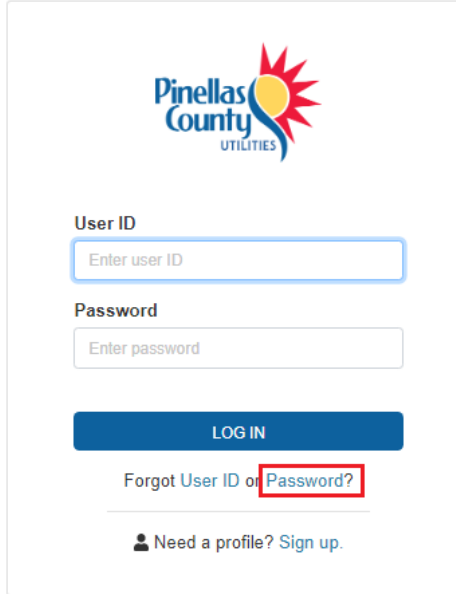

Enter the valid credentials and click submit.

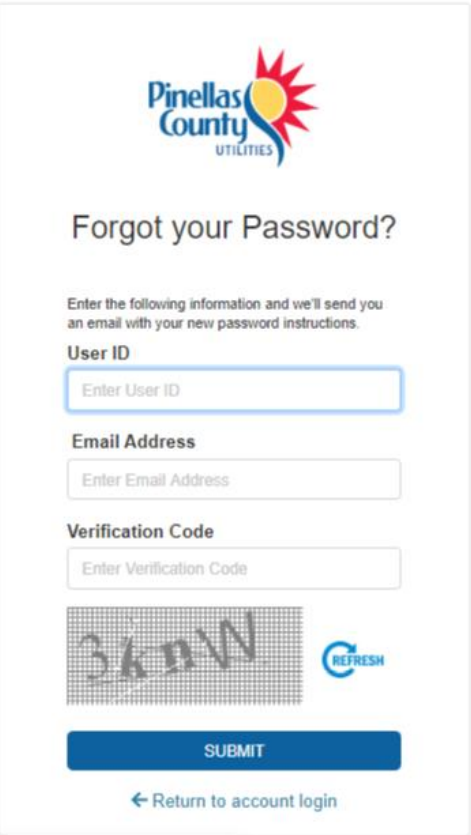

After submitting the details, you will be receiving an email message from PCU Customer Service [pcucustomercare@utilitiesbp.com>](mailto:pcucustomercare@utilitiesbp.com) with a link to reset your password.

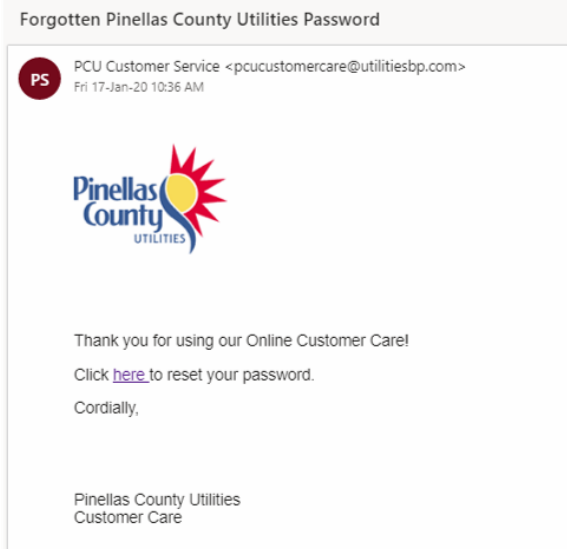

Click on 'here' to reset your password. Enter a new valid password, the password must be 8-15 characters, with at least one: lowercase letter, uppercase letters, and number.

It may also include the following characters: !.#%&\* (e.g. Earth123 or Earth!123).

Click 'Reset Password' and your password will be updated.

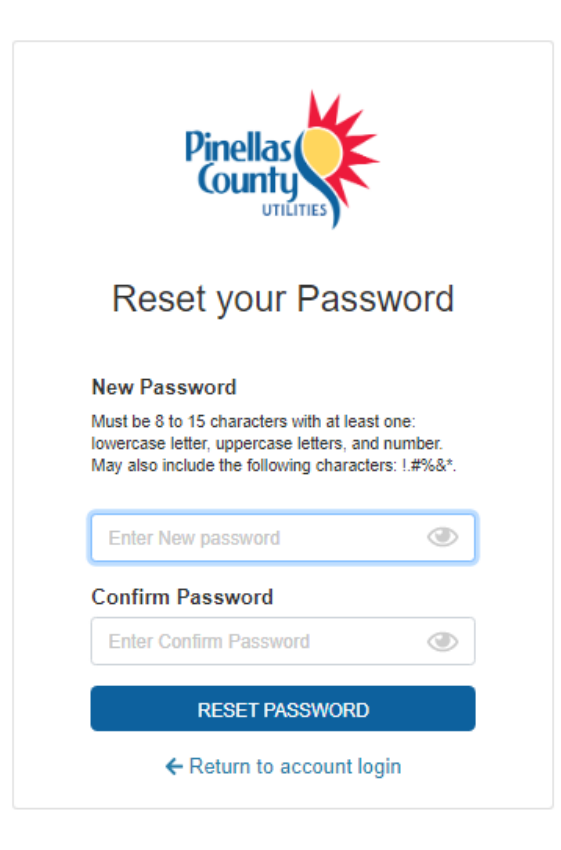

## <span id="page-5-0"></span>**3. I did not receive any e-mail from Pinellas County Utilities containing a reset link**

**Ans.** Be sure to check your Junk E-mail or Spam boxes. If no e-mail is received, please contact Pinellas County Utilities Customer Service at 727-464-4000.

#### <span id="page-5-1"></span>**4. I have forgotten my password and my e-mail does not match the e-mail on record. I am unable to generate a new password**

**Ans.** If the e-mail on record does not match, please contact Pinellas County Utilities Customer Service at 727-464-4000 and have them update your correct e-mail address and then try again to reset your password for your Customer Advantage account.

#### <span id="page-5-2"></span>**5. I have forgotten my login User ID**

**Ans.** If you have forgotten your login User ID, you can submit a request through Customer Advantage. The User ID will be sent to you on your registered e-mail address by clicking on the forgot "User ID" link located below the LOG IN button.

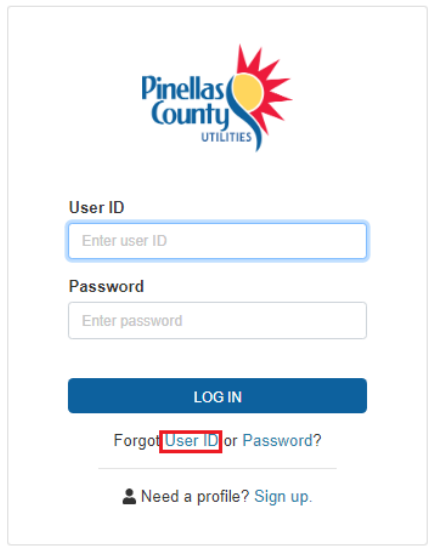

Enter the valid credentials and click submit.

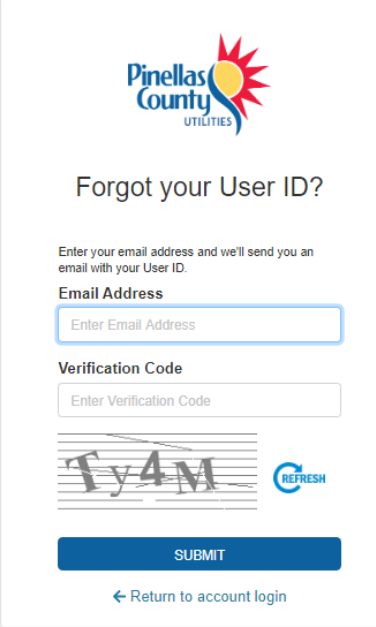

After you've submitted the details, you will receive an email message from PCU Customer Service [pcucustomercare@utilitiesbp.com>](mailto:pcucustomercare@utilitiesbp.com) with your User ID.

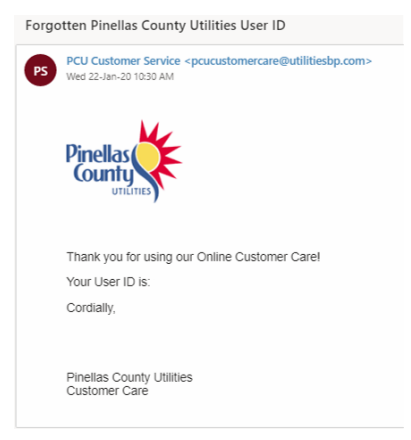

## <span id="page-7-0"></span>**B. Visibility Issue**

## <span id="page-7-1"></span>**6. I cannot see the Usage History Graph, Account Preference and Additional Link Box on the Account Summary screen.**

**Ans.** Try to access the site in a different browser (Chrome, Edge, FireFox). If you continue to have issues, contact Pinellas County Utilities Customer Service at 727-464-4000 and report the issue you are encountering.

## <span id="page-7-2"></span>**C. Bill Issues**

## <span id="page-7-3"></span>**7. Where can I see my current bill?**

**Ans.** The current bill can be viewed in 3 places in Customer Advantage:

a. You can view your current bill by clicking on the '*View Current bill*'' button under the Billing Summary section located on the Account Summary page.

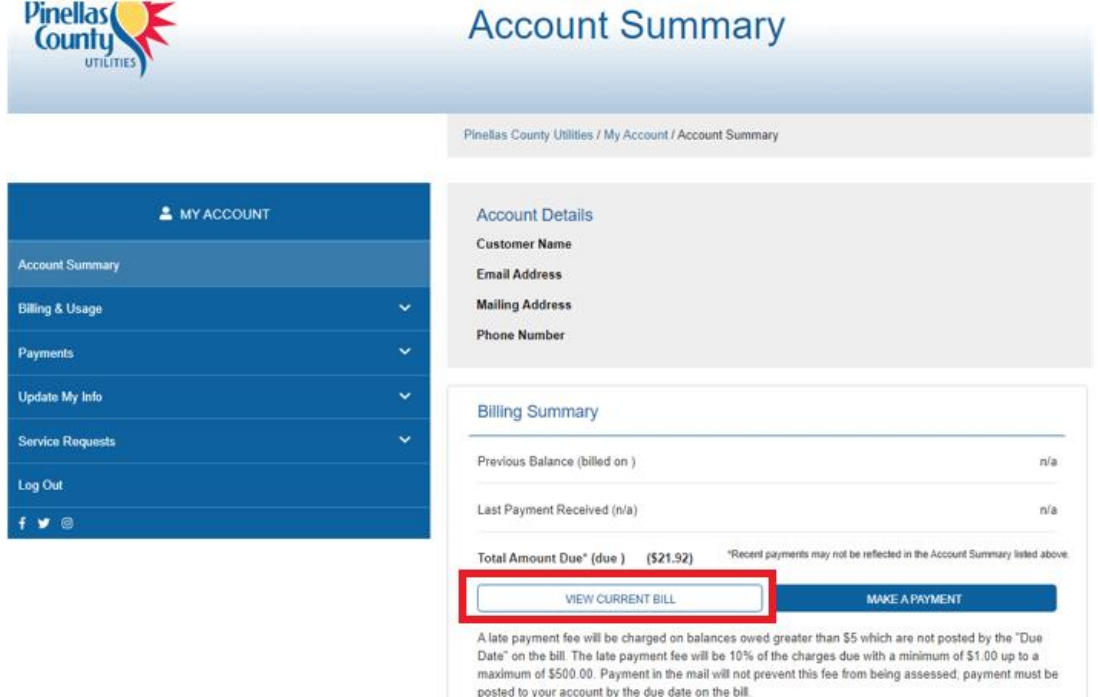

b. The bill can also be viewed by clicking a specific column month in the 'Compare Your Usage' graph on the Account Summary page.

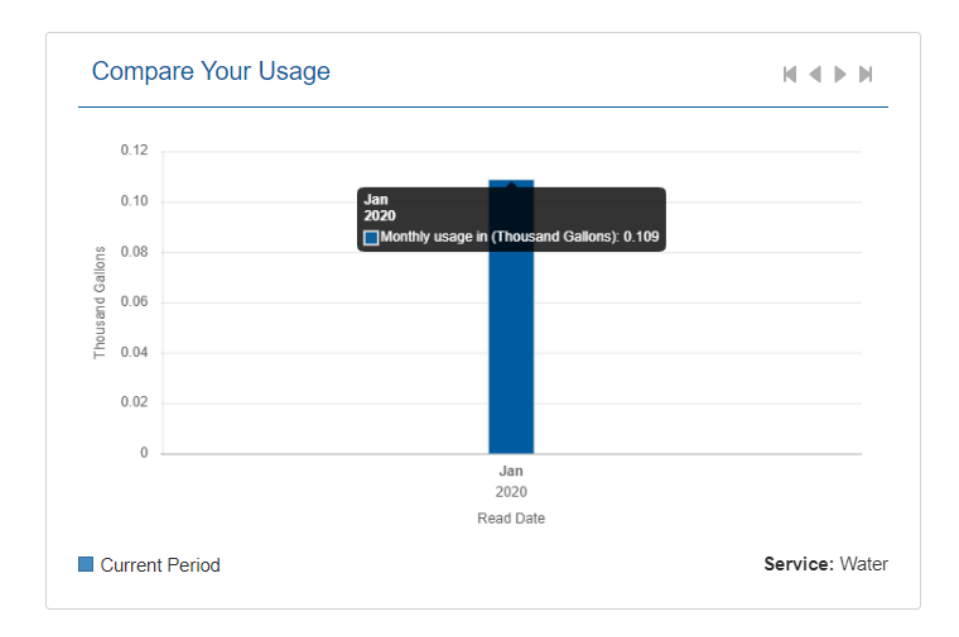

c. The bill can also be viewed in the '*Billing History"* Tab (on Billing & Usage History page) by clicking the most recent bill date.

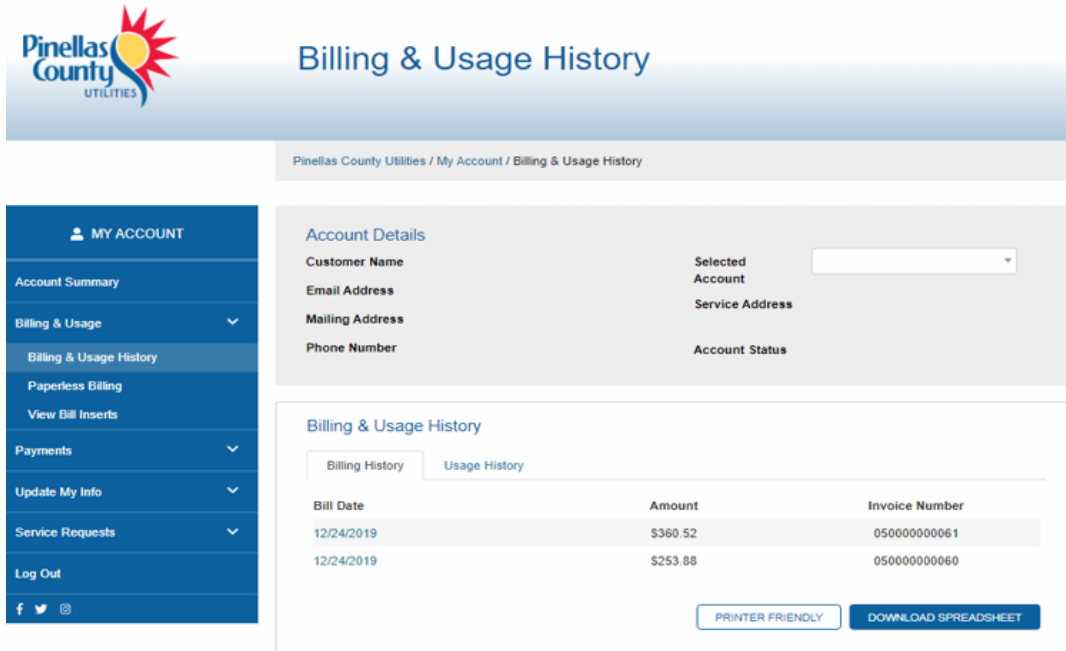

## <span id="page-8-0"></span>**8. How do I print the bill from Customer Advantage?**

**Ans.** From the left menu option select '*Billing & Usage*' and select '*Billing &Usage History'.* From the Billing History tab click on the Bill Date which you want to print, the bill will be opened in a new window.

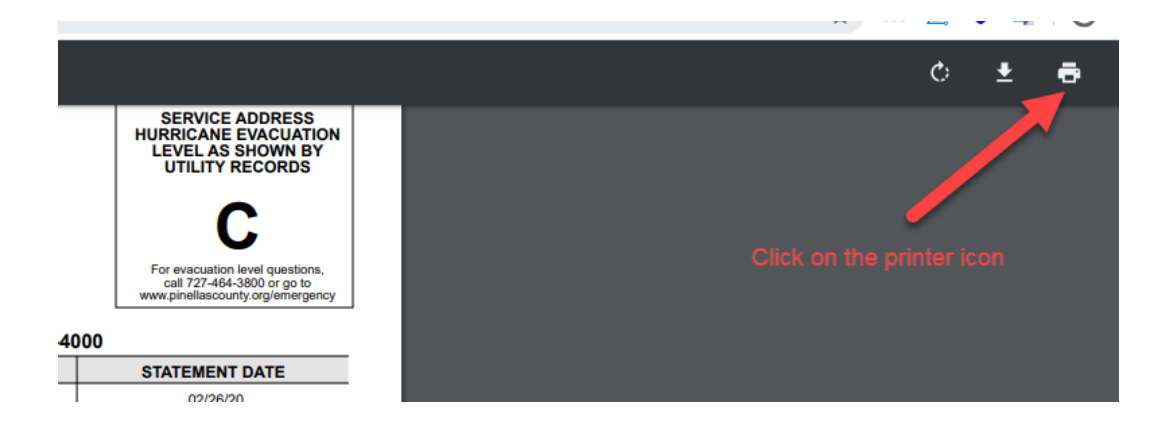

Select your printer and click 'Print' to print.

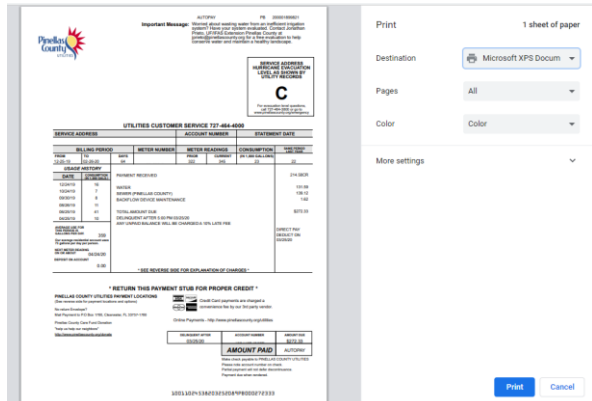

<span id="page-9-0"></span>**9. How many previous bills can I view? Ans. You can view the last 24 periodic bills in Customer Advantage.**

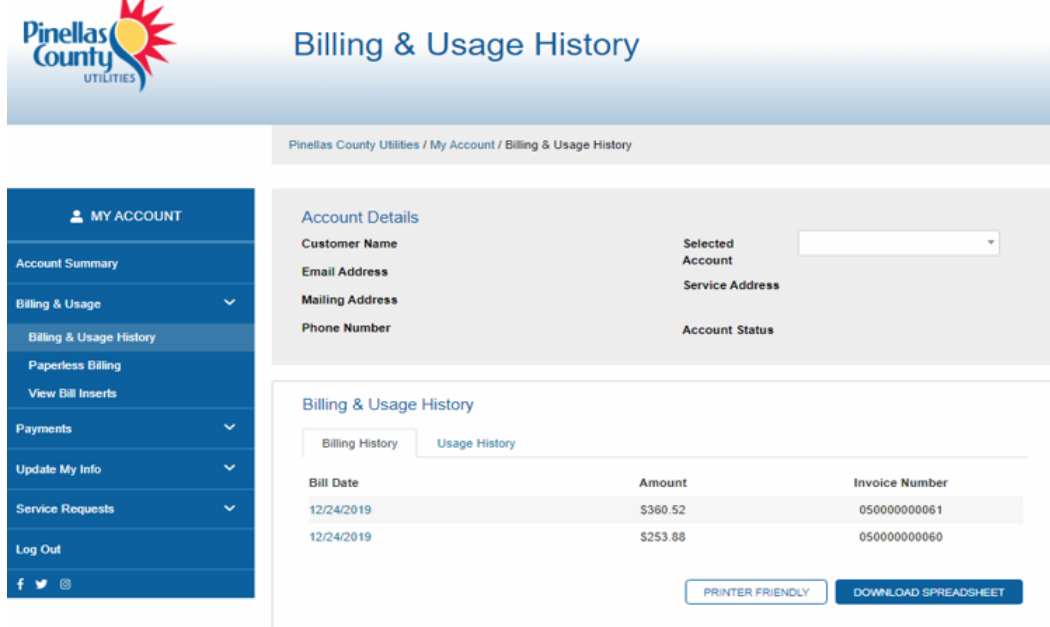

<span id="page-9-1"></span>**10. My current bill is not displayed in the billing history list.**

**Ans.** If you have received your current bill in the mail and it is not displayed in the list, please contact Pinellas County Utilities Customer Service at 727-464-4000 and report the issue

#### <span id="page-10-0"></span>**11. Can I pay my bi-monthly bill from Customer Advantage website?**

**Ans.** The bill can be paid from two places in Customer Advantage:

**a.** Bills can be paid from the Customer Advantage website by clicking on the '*Make A Payment'*  button under Billing Summary section located on the Account Summary page.

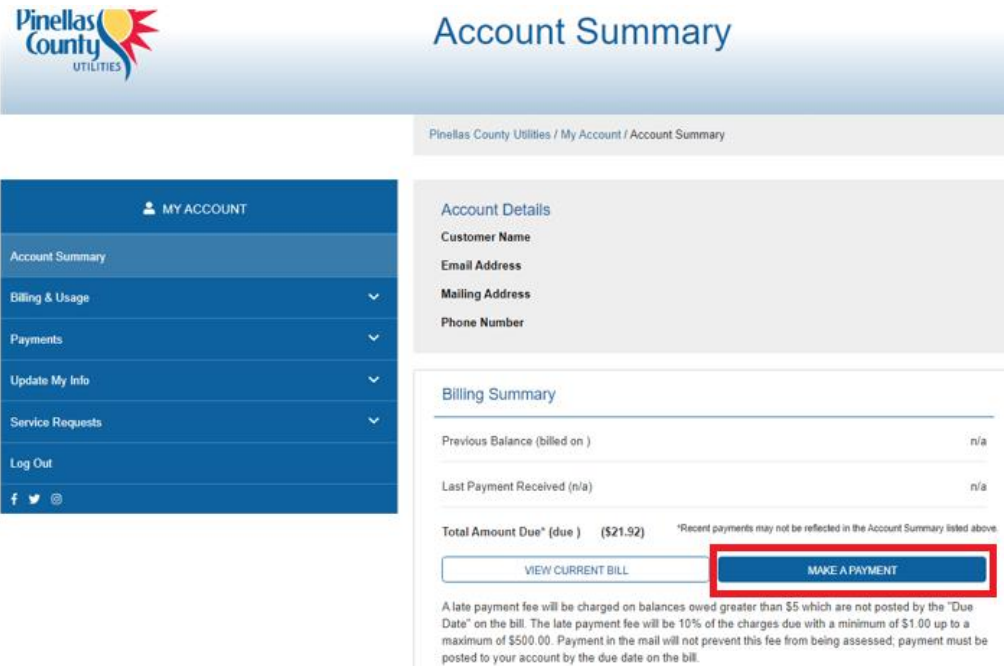

**b.** You can also pay using the *One-time credit card payment* on the Quick Links box at the bottom of the Account Summary screen.

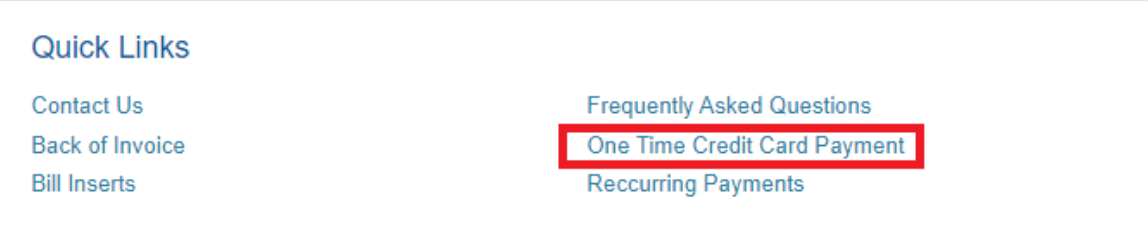

#### <span id="page-10-1"></span>**12. I cannot see the payment I just made in the payment history list**

**Ans.** A credit card payment is updated immediately, as soon as the payment is made. A checking account payment can take two to three days to post. Please check if the payment has been debited to your credit card or bank account. If it is not posted to the Utility account, report this to Pinellas County Utilities Customer Service at 727-464-4000.

#### <span id="page-10-2"></span>**13. Where can I see my last payment/where can I see my payment history?**

**Ans.** You can view the last payment made under the Billing Summary section located on the Account Summary page.

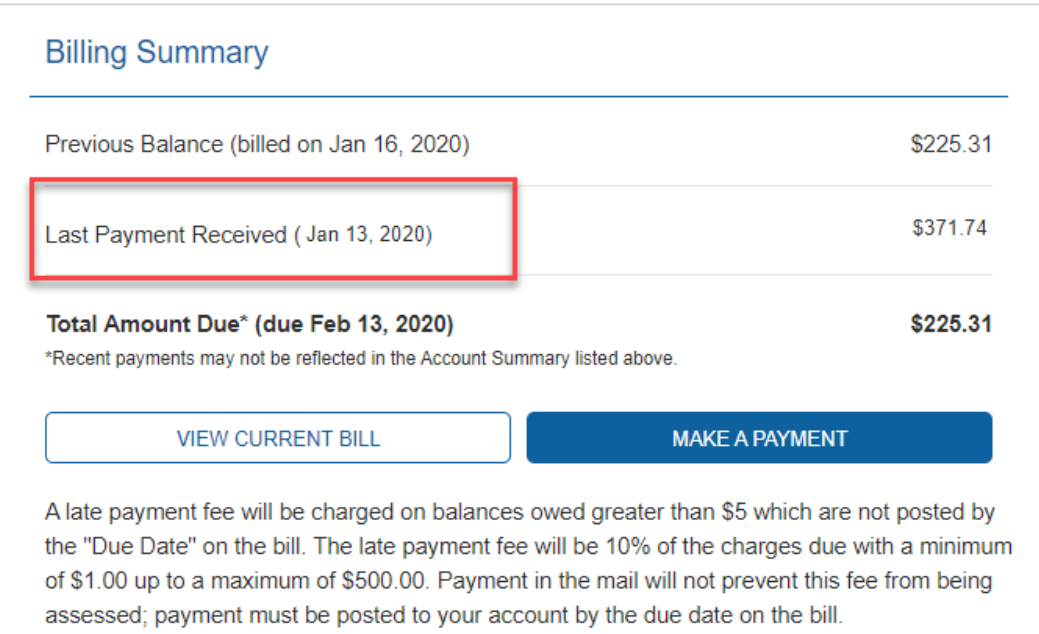

You can view payments made on the account in the last 12 months. From the left menu option select *'Payments'***,** then select '*Payment History'* to view payment history details.

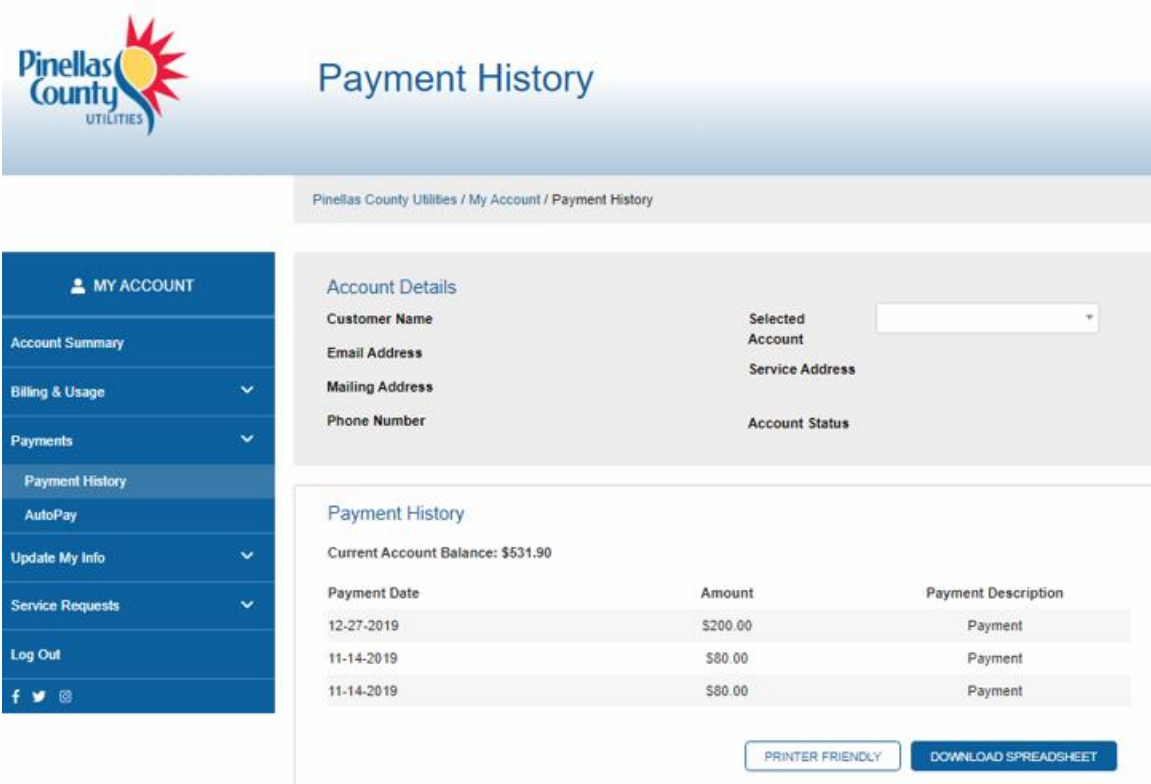

## <span id="page-11-0"></span>**14. Can I enroll for paperless bill through Customer Advantage?**

**Ans**. Yes, from the left menu option select *'Billing & Usage'*, then *'Paperless Billing'* option to reach the Paperless Billing Options page to sign up.

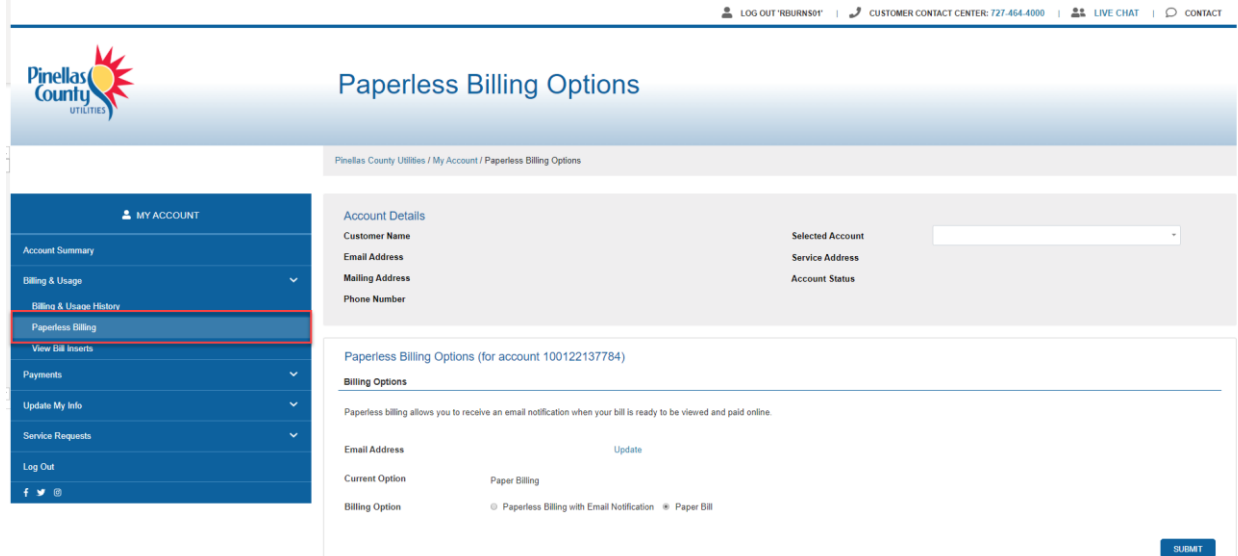

There is also a short cut on the Account Summary page under the My Preferences section where you can click the '*Change*' link for Billing Options.

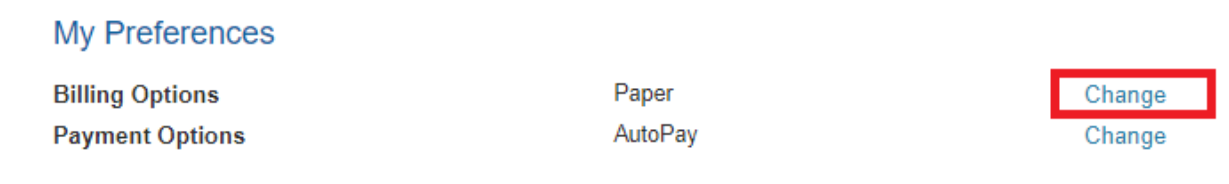

You will then get redirected to the Paperless Billing Options page. Select the radio button for Paperless Billing with Email notification and click Submit.

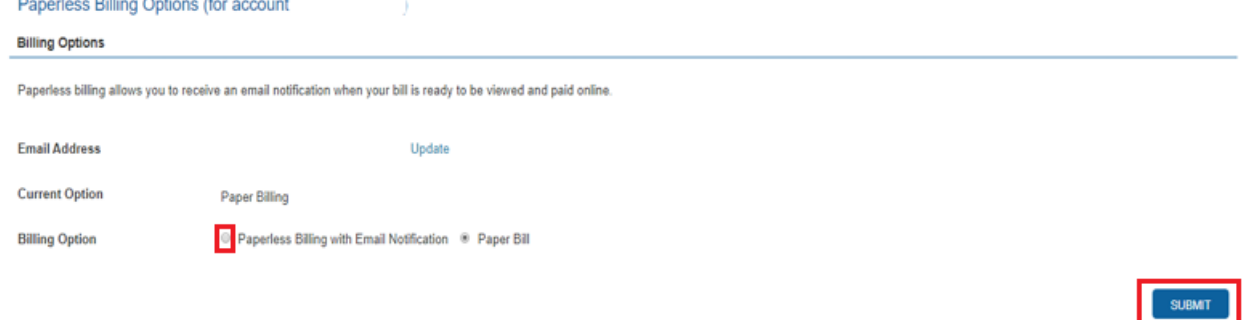

## **I am unable to select the Paperless Bill option in Customer Advantage**

**Ans.** Please contact Pinellas County Utilities Customer Service at 727-464-4000 and report the issue and they will update you once the issue is resolved.

## <span id="page-12-0"></span>**D. My Information Update**

### <span id="page-12-1"></span>**15. Can I update my address and phone number from Customer Advantage?**

**Ans.** Yes from the left menu option select *'Update my Info'* and select '*My Contact Information'*. Provide all the required details and click 'Update'

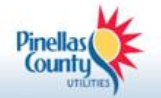

## My Contact Information

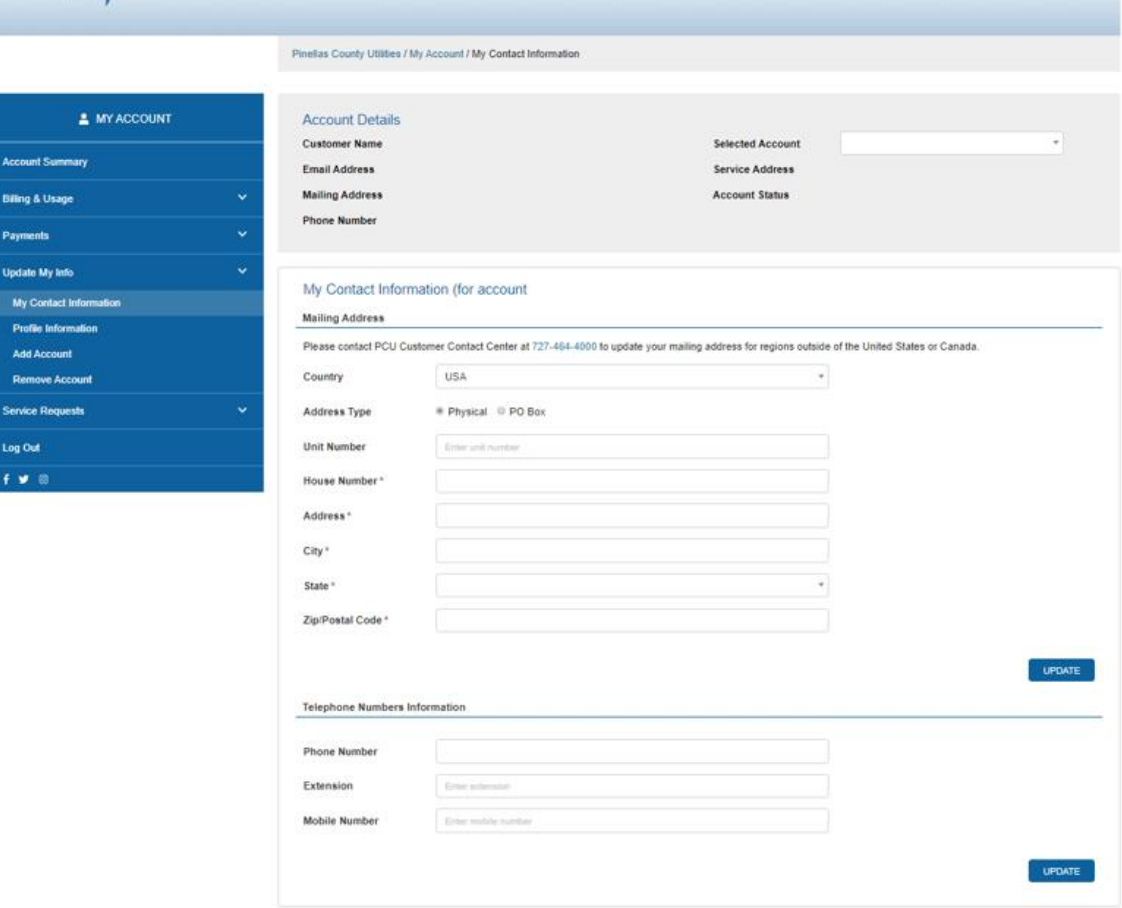

Once updated, you will see a message on the screen advising this has been updated. An email notification will also be sent out to inform you that the update has been processed.

## <span id="page-13-0"></span>**16. Can I update my e-mail address online?**

**Ans.** Yes, you can update your e-mail address online. From the left menu option select '*Update my Info*' and select '*Profile Information'.* Enter your new e-mail address and click update.

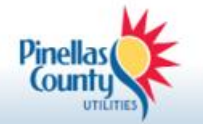

## **Profile Information**

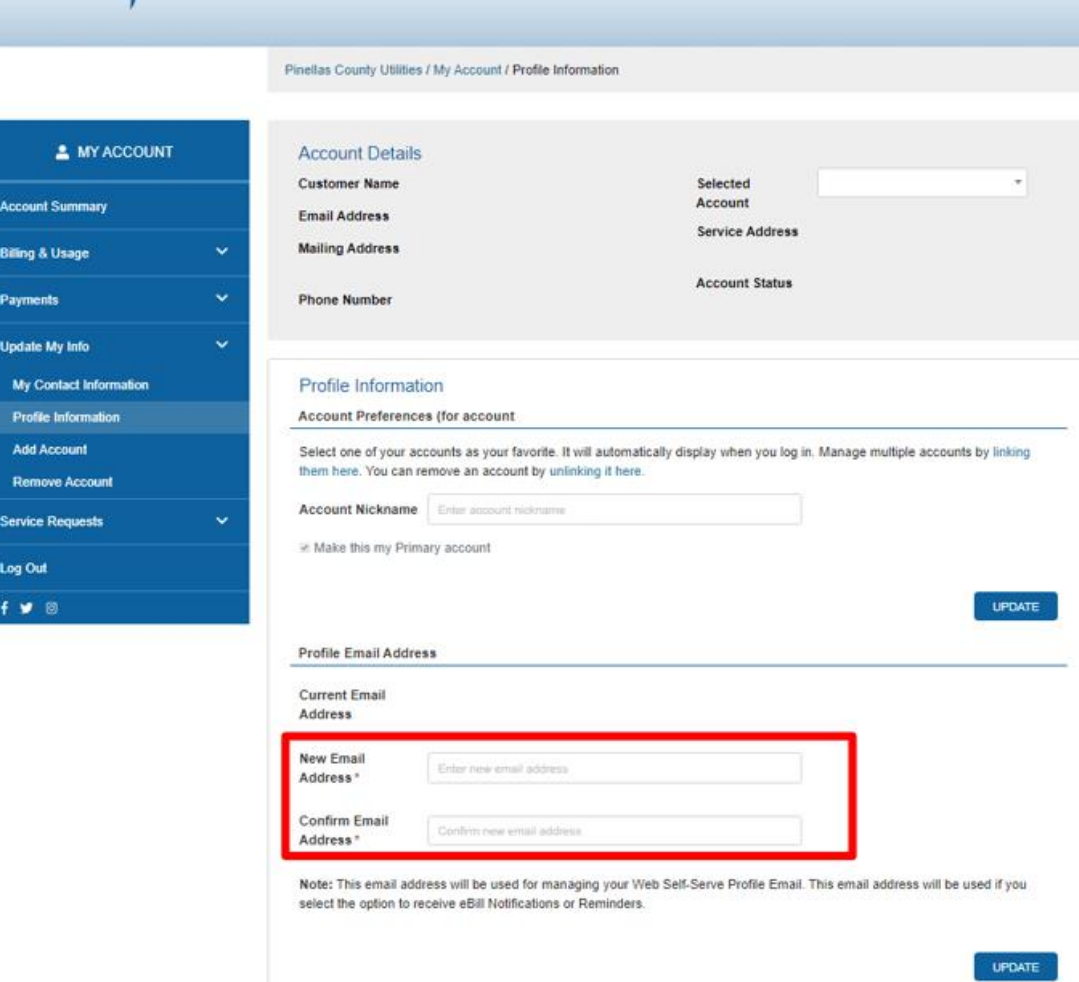

Once updated, you will see a message on the screen advising this has been updated.

## <span id="page-14-0"></span>**17. I am trying to update my contact information, but when I click submit nothing happens**

**Ans.** Please contact Pinellas County Utilities Customer Service at 727-464-4000 and report this issue and they will update you once the issue is resolved.

## <span id="page-14-1"></span>**E. Multiple Contract Account**

## <span id="page-14-2"></span>**18. Can I have multiple accounts in the existing User ID?**

**Ans.** Yes, you can enroll multiple accounts in the same User ID. From the left menu option select '*Update my Info*' and select '*Add Account'*.

Enter the Account Number and Last Name you want to add in the fields provided and click Add Account.

Select the checkbox if you want to make this the default account. You can also provide a nickname for the account.

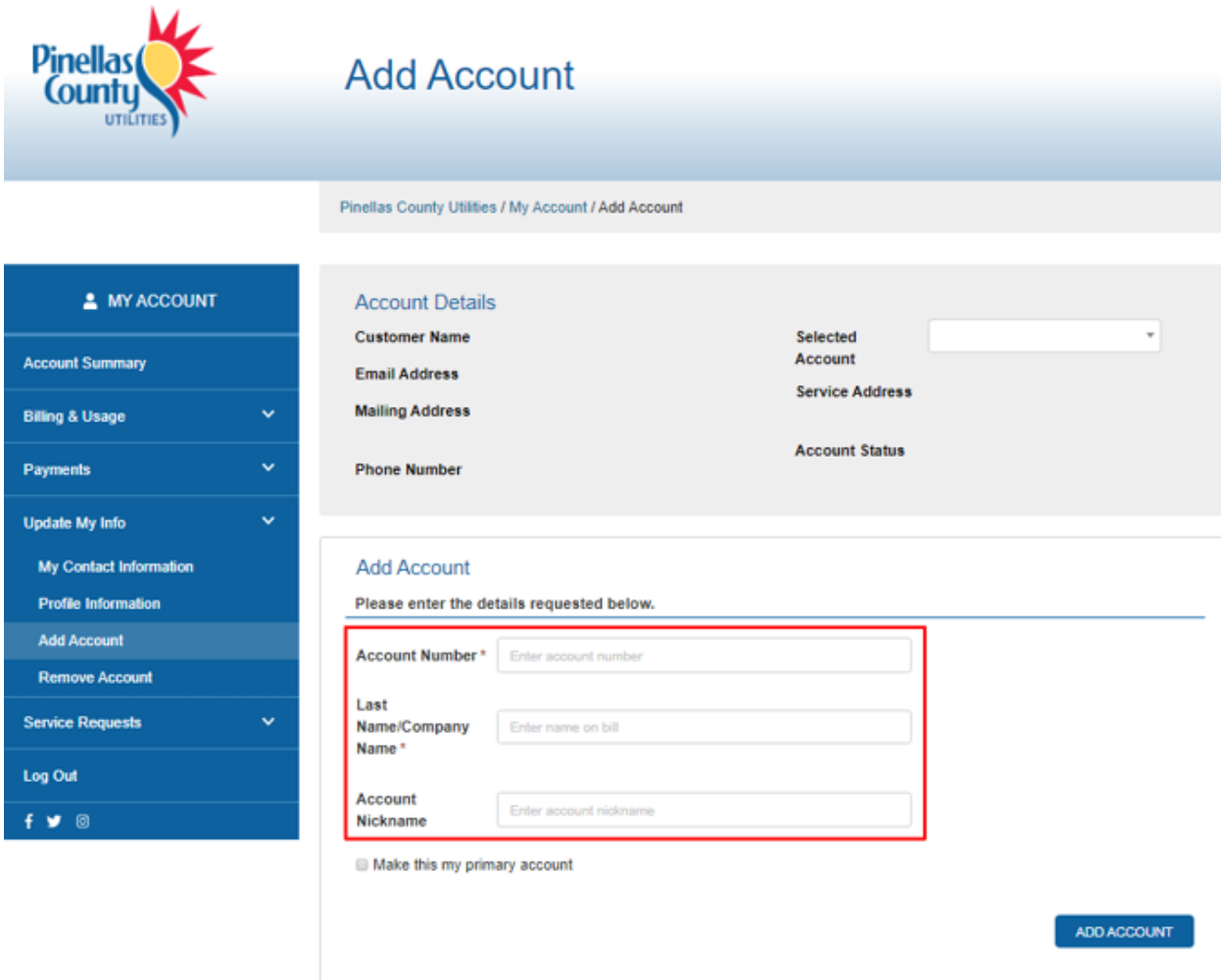

If the system will not allow you to add the account, please contact Pinellas County Utilities Customer Service at 727-464-4000 and report the issue**.**

#### <span id="page-15-0"></span>**19. Can I remove an account already registered on the same User ID?**

**Ans.** Yes, you can remove the account already registered on the same User ID. From the left menu option select '*Update my Info*' and select *'Remove Account'*. Select the account from the drop-down list and click Remove Account button.

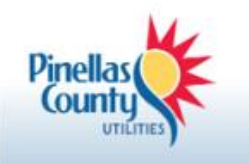

# **Remove Account**

Pinellas County Utilities / My Account / Remove Account

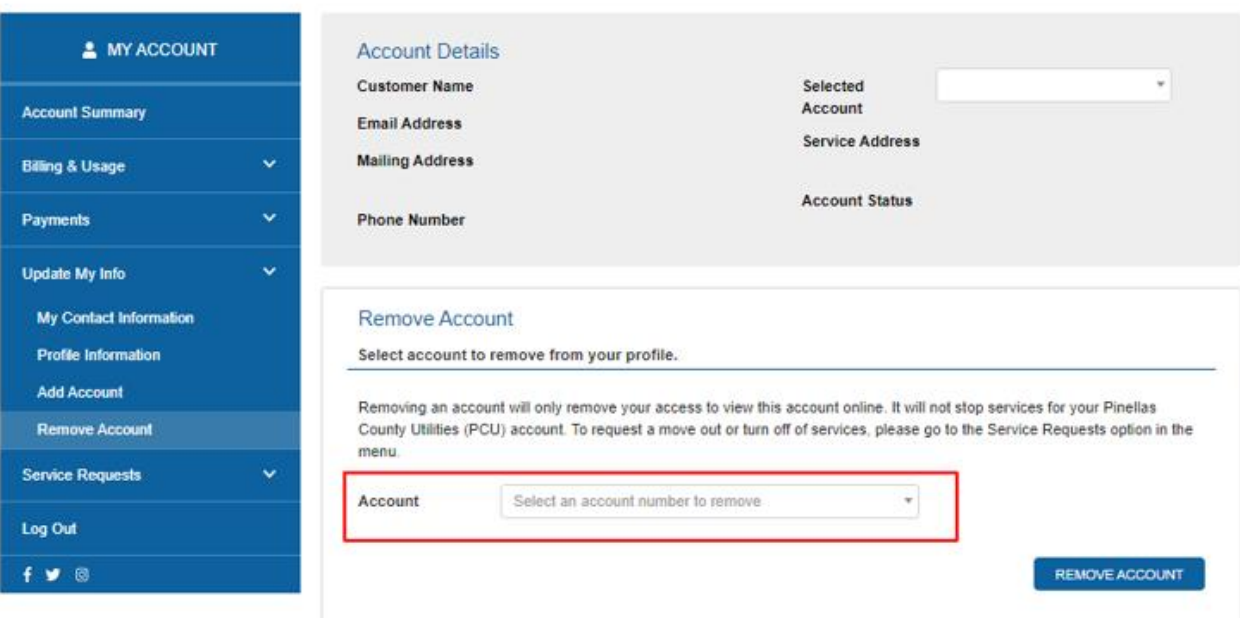

#### <span id="page-16-0"></span>**20. How can I view the details of the second account?**

**Ans.** The details of the second account can be viewed by selecting the account number from the drop-down list on the Account Summary page.

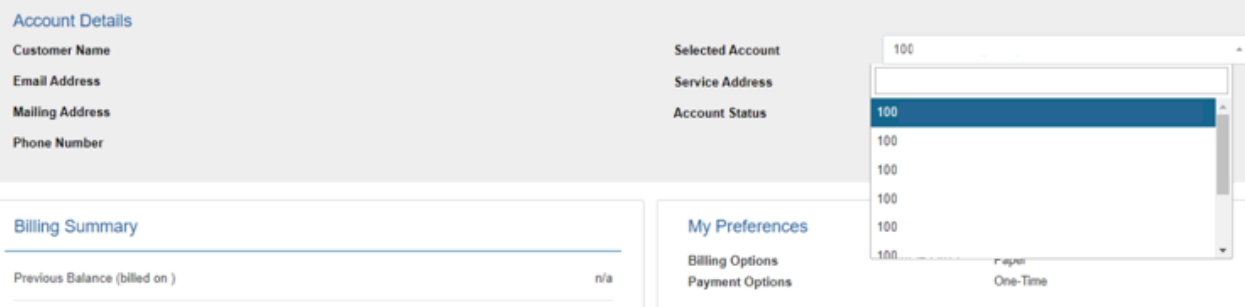

## <span id="page-16-1"></span>**F. Service Orders**

#### <span id="page-16-2"></span>**21. Is there an option to request a Move-Out from my online account?**

**Ans.** Yes, a move out request can be placed online at anytime it is available to you 24X7. **H**owever, the request must be scheduled 24 business hours in advance as we do not offer same day service.

From the left menu option select '*Service Requests'*, then select *'Move Out Service'* confirm, and update your information. Select the reason for move out, enter the closing date and write any special comments you have in the '*Comments*' field and Submit.

*We may need to ask questions or get clarification before processing your request. Please provide a valid contact number where you can be reached.*

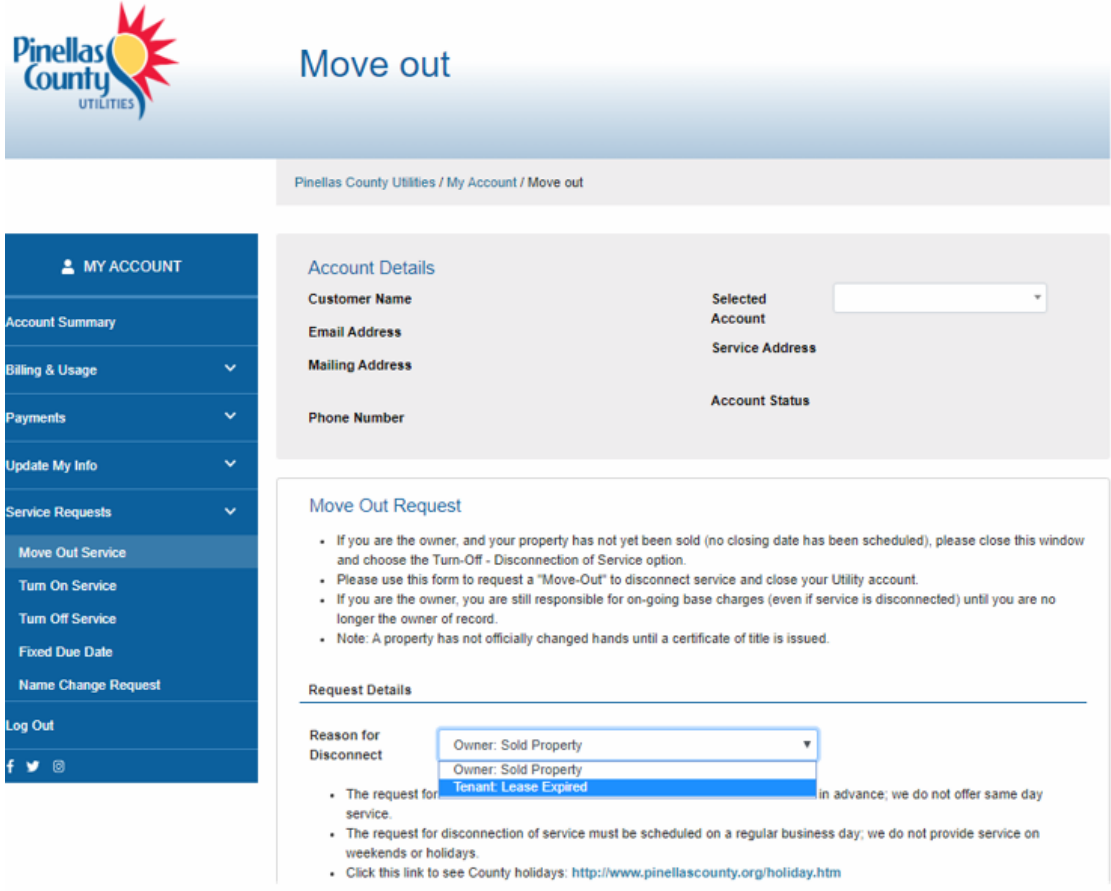

## <span id="page-17-0"></span>**22. Where can I place a Reconnection of Service request?**

**Ans.** From the left menu option select '*Service Requests*' **and** select *'Turn On Service'*. Confirm and update the contact information and provide the reconnection date. Update any special comments in the Comments Field.

*We may need to ask questions or get clarification before processing your request. Please provide a valid contact number where you can be reached.*

Please use this to request a "Turn-On" only if you previously disconnected your service temporarily and wish to have your service reconnected. If your connection is disconnected due to nonpayment or if there are any past due charges, contact Pinellas County Utilities Customer Service at 727-464- 4000.

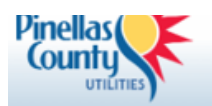

## **Turn On Service**

Pinellas County Utilities / My Account / Turn On Service

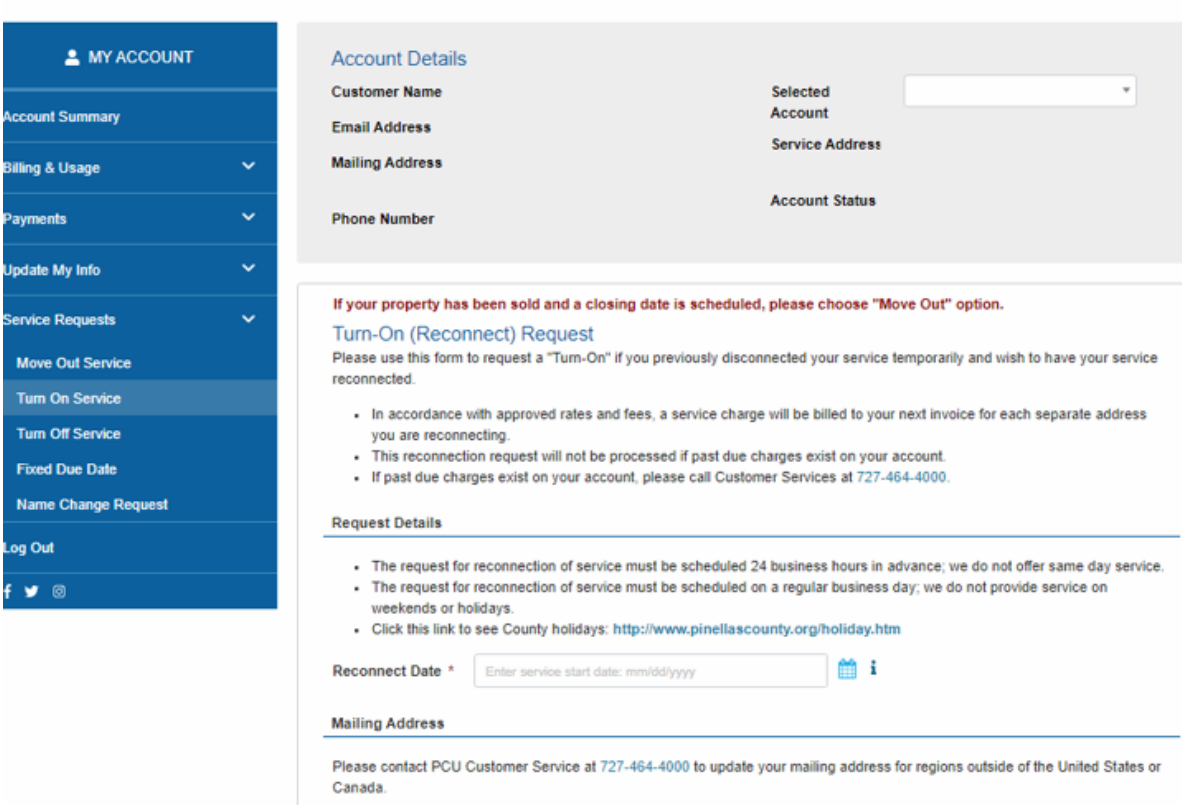

## <span id="page-18-0"></span>**23. Where can I place a Disconnection of Service request?**

**Ans.** From the left menu option select '*Service Requests*' and select *'Turn Off Service'* and **c**onfirm and update the contact information and provide disconnection date, update any special comments in the Comments Field.

A *'Turn Off Service'* should be requested if your property has not been sold, and you wish to *temporarily* disconnect service. Please choose this option if you are the owner, and your property has not yet been sold (no closing date has been scheduled). If your property has been sold and a closing date is scheduled, please select **Move Out**.

*We may need to ask questions or get clarification before processing your request. Please provide a valid contact number where you can be reached.*

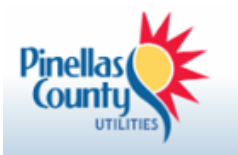

## **Turn Off Service**

Pinellas County Utilities / My Account / Turn Off Service

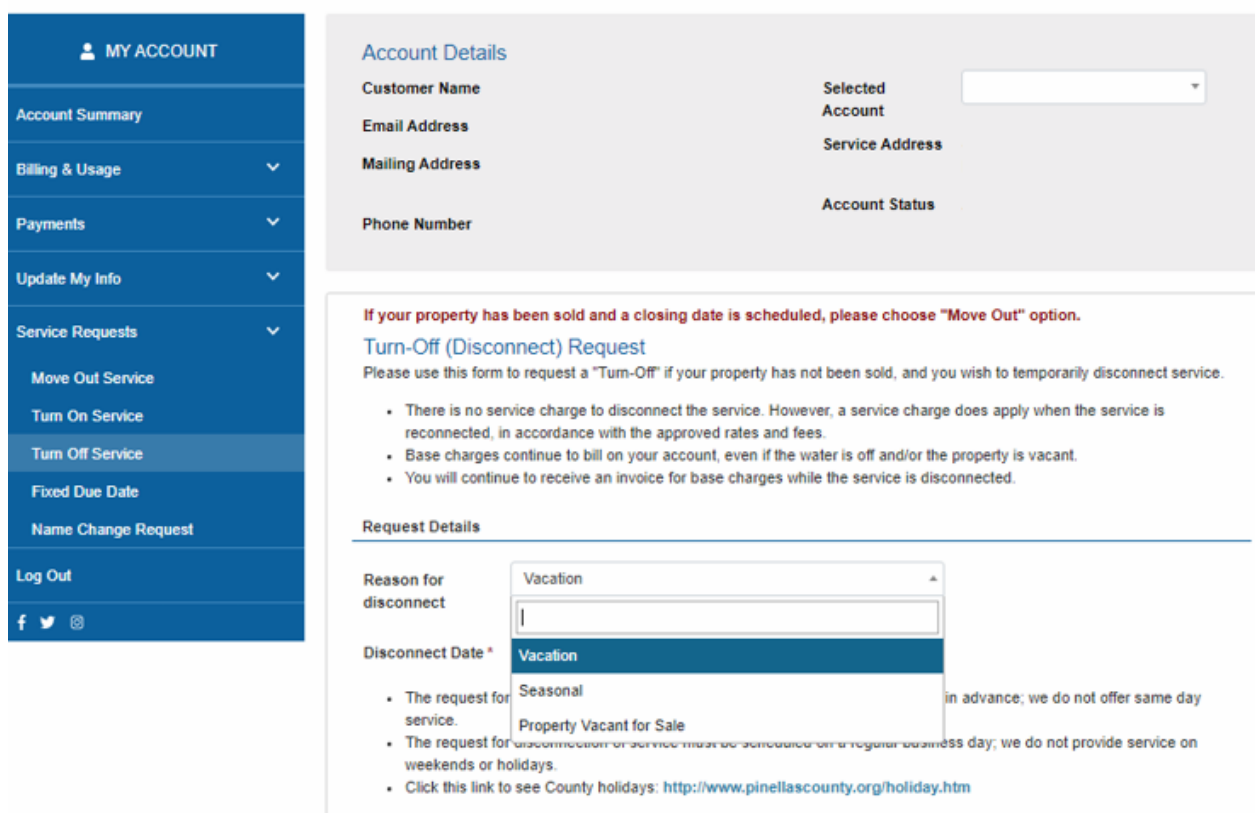

## <span id="page-19-0"></span>**24. My Name has changed, and I want to update it on the account. Can the name change be processed from Customer Advantage?**

**Ans.** Yes, if your name has changed because of marriage, divorce, death of spouse, legal name changes or being misspelled. All these requests can be placed from Customer Advantage.

From the left menu option select '*Service Requests*' and select '*Name Change Request*'. Confirm and update the contact information and select the reason from the drop-down list. Provide the full name which you require to appear in the account. We may need to ask questions or get clarification before processing your request. Please provide a valid contact number where you can be reached.

*There is no service charge to process a requested name change and the Utility account number will remain the same.*

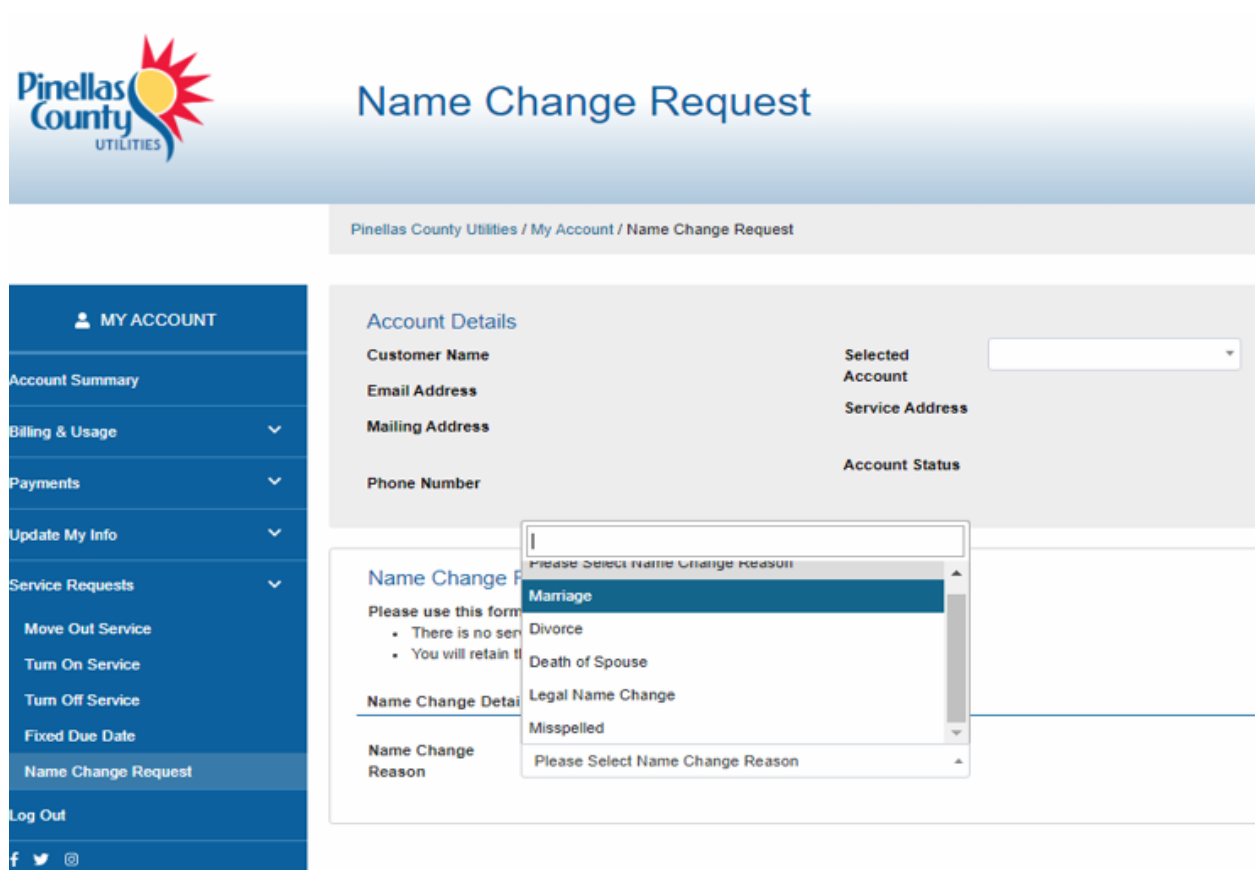

## <span id="page-20-0"></span>**25. What is Fixed Due Date?**

**Ans.** A Fixed Due Date is an option which allows customers to choose a bill due date which is different than the bill due date assigned by PINELLAS COUNTY UTILITIES. Customers have the option of self managing the Fixed Due Date through the web self-services portal, by speaking with a Customer Service Representative or by completing an application. You must agree to and understand the following policies regarding the Fixed Due Date.

For more information refer to: <https://www.pinellascounty.org/utilities/fixed-due-date.htm>

## <span id="page-20-1"></span>**26. Where can I enroll for a Fixed Due Date?**

**Ans.** From the left menu option select '*Service Requests*' and select '*Fixed Due Date'*. Confirm and update the contact information and enter the date you want to fix as your due date, provide the reason for fixing payment date and submit.

We may need to ask questions or get clarification before processing your request. Please provide a contact number where you can be reached.

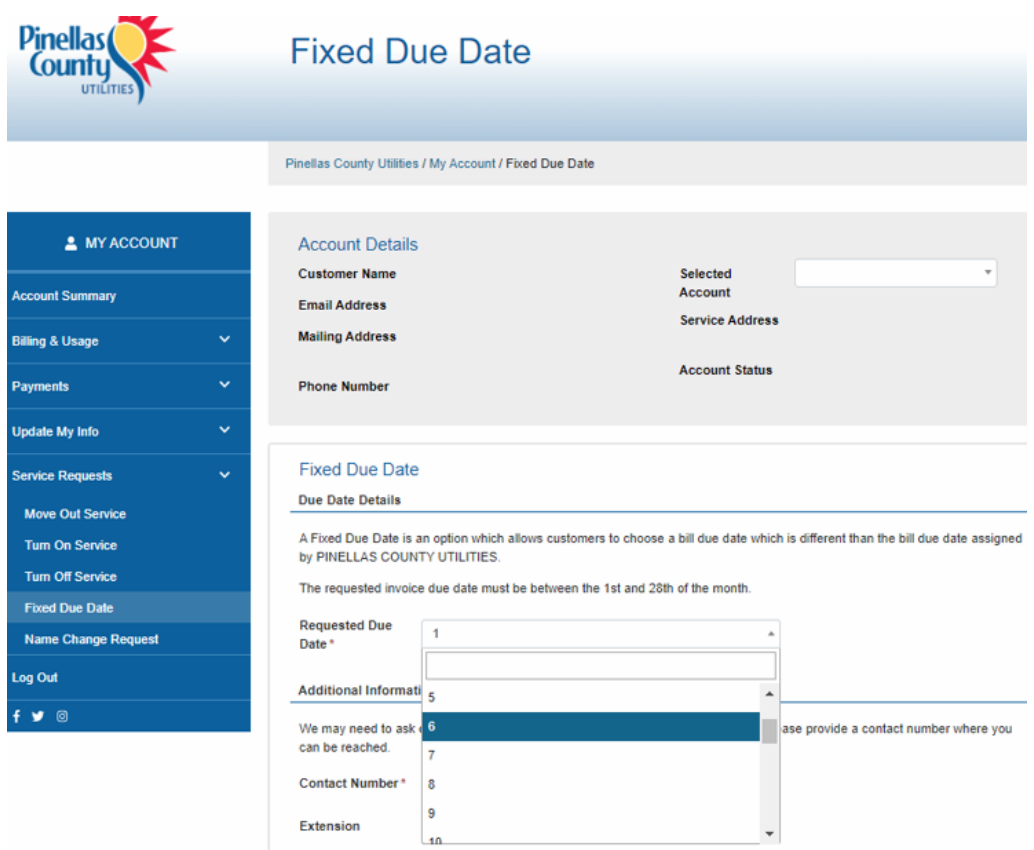

## <span id="page-21-0"></span>**27. What are Bill Inserts?**

**Ans.** Bill Inserts contain the Pinellas County Utilities newsletter and other important information for our customers. From the left menu option select '*Billing & Usage*' and select '*View Bill Inserts'.*

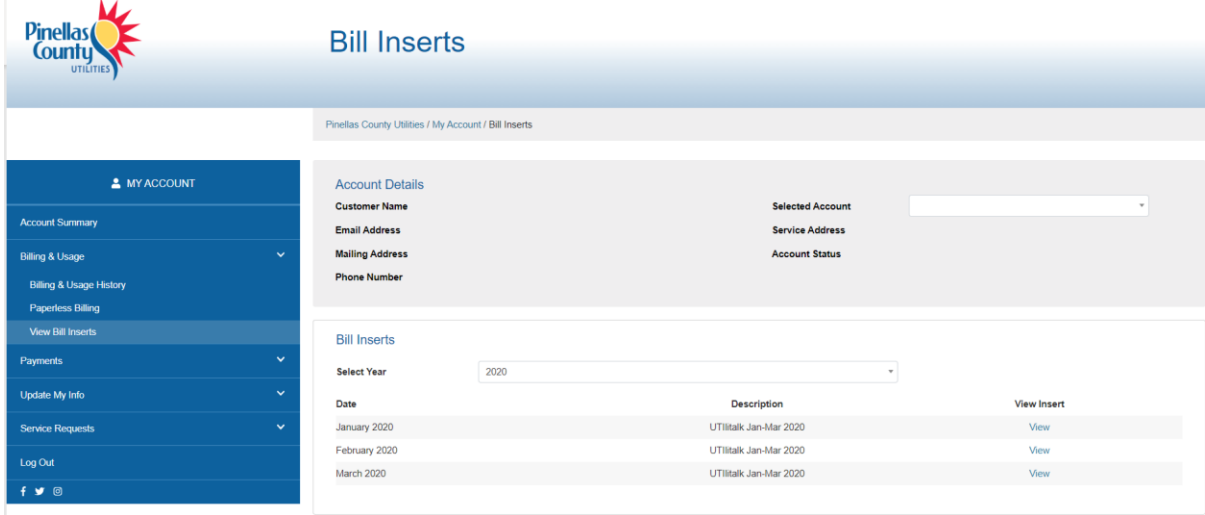